BCN-P5999-0392-T(2311)MEE

#### MELSOFT

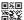

# iQ Works Version 2

# **Installation Instructions**

# **Before Using the Product**

Please read this document before use. Keep the document in a safe place for future reference. Make sure that the end users read the document.

Note that the menu names and operating procedures may differ depending on an operating system in use and its version. When reading this document, replace the names and procedures with the applicable ones as necessary.

For the precautions on using iQ Works Version 2, refer to the following:

Let's start iQ Works Version 2 [SH-081261ENG]

#### **⚠** Notice

- Reprinting or reproducing the part or all of the contents of this document in any form for any purpose without the permission of Mitsubishi Electric Corporation is strictly forbidden.
- Although we have made the utmost effort to follow the revisions of the software and hardware, in some cases, unsynchronized matter may occur.
- The information in this document may be subject to change without notice.

# Operating Environment

| Item Personal computer                                                  |                   | Contents                                                                                                    |                                                                                |  |
|-------------------------------------------------------------------------|-------------------|----------------------------------------------------------------------------------------------------|--------------------------------------------------------------------------------|--|
|                                                                         |                   | A personal computer on which Microsoft® Windows® operates                                                                                     |                                                                                |  |
|                                                                         | CPU*1             | Windows 11                                                                                                    | 2 or more cores on a compatible 64-bit processor or System on a Chip (SoC)     |  |
|                                                                         |                   | Windows 10                                                                                                    | Intel <sup>®</sup> Core <sup>™</sup> 2 Duo Processor 2 GHz or more recommended |  |
|                                                                         | Required memory*1 | Windows 11                                                                                                    | Recommended 4 GB or more                                                       |  |
|                                                                         |                   | Windows 10                                                                                                    | 64-bit OS: Recommended 2 GB or more<br>32-bit OS: Recommended 1 GB or more     |  |
| Available hard disk capacity                                            |                   | For installation: 37 GB or more free hard disk capacity For operation: 512 MB or more free virtual memory capacity                            |                                                                                |  |
| Monitor                                                                 |                   | Resolution 1024 × 768 pixels or higher                                                                                                    |                                                                                |  |
| .NET Framework*2                                                        |                   | Microsoft .NET Framework 4.8 or later                                                                                                    |                                                                                |  |
| OS<br>(English version)                                                 |                   | Windows 11 (Home, Pro, Enterprise, Education) Windows 10 version 1607 or later (Home, Pro, Enterprise, Education, IoT Enterprise 2016 LTSB*3) |                                                                                |  |
| Communication interface<br>(When a CPU module is<br>directly connected) |                   | RS-232 port, l                                                                                                    | JSB port, Ethernet port                                                        |  |

- \*1 For a project including 20,000 or more labels, a 64-bit operating system with Intel Core i7 processor and 8 GB
- or more memory is recommended.

  1 If .NET Framework 4.8 is not installed, approximately 500 MB of memory is required in the system drive to install it.
- \*3 64-bit version only
- Use this product as a standard user or an administrator.
   For Windows 10 and Windows 11, .NET Framework 3.5 (including .NET 2.0 and 3.0) or .NET Framework 4.8 Advanced Services needs to be enabled. For details, refer to TECHNICAL BULLETIN No. FA-A-0207.
- When the following functions are used, this product may not run properly.
  - · Application start-up in Windows compatibility mode
  - · Fast user switching
  - · Remote desktop
  - Touch function
  - Virtual environment such as Client Hyper-V
  - Tablet mode
  - · Virtual Desktops
  - Unified Write Filter
  - Text cursor indicator
- In the following cases, the screen of this product may not work properly.
   The size of the text and other items in the screen is other than 100% (96 DPI, 9 pt etc.).

For details, refer to MELSOFT Navigator Version 2 Help

- The resolution of the screen is changed in operation.
- The Windows theme is changed in operation.
- The multi-display is set.
- · Surrogate pair characters and environment dependent characters are not available in this product

# **Packing List**

| Model name                 | Product name                              | Quantity |
|----------------------------|-------------------------------------------|----------|
| SW2DND-IQWK-E              | MELSOFT iQ Works Version 2 DVD            | 4        |
| (English version package)  | MITSUBISHI ELECTRIC FA Library DVD        | 2        |
| (Standard license product) | Installation Instructions (This document) | 1        |
|                            | End-user software license agreement       | 1        |
|                            | Software registration notice              | 1        |
|                            | License certificate                       | 1        |
|                            | MITSUBISHI ELECTRIC FA Library            | 1        |
| W2DND-IQWK-EA              | MELSOFT iQ Works Version 2 DVD            | 4        |
| (English version package)  | MITSUBISHI ELECTRIC FA Library DVD        | 2        |
| olume license product)     | Installation Instructions (This document) | 1        |
|                            | End-user software license agreement       | 1        |
|                            | Software registration notice              | 1        |
|                            | License certificate                       | n*1      |
|                            | MITSUBISHI ELECTRIC FA Library            | 1        |
| SW2DND-IQWK-EC             | MELSOFT iQ Works Version 2 DVD            | 4        |
| (English version package)  | MITSUBISHI ELECTRIC FA Library DVD        | 2        |
| e license product)         | Installation Instructions (This document) | 1        |
| . ,                        | End-user software license agreement       | 1        |
|                            | Software registration notice              | 1        |
|                            | License certificate                       | 1        |
|                            | MITSUBISHI ELECTRIC FA Library            | 1        |

<sup>\*1</sup> Number of licenses

## ■ Acknowledgements

- We do not guarantee those commercially available Microsoft Windows Operating System products that are introduced in this manual.
- This software's copyright is owned by Mitsubishi Electric Corporation.
  This product (including manual) can be used under the software license agreement only.
- We do not take any responsibilities for the consequences of operating this product (including

## Installation

#### **■** Confirm before installation

- Log on to the personal computer as an administrator.
- Close all running applications before installation. If the product is installed while other applications are running, it may not operate normally.

#### ■ Batch installation

Install multiple applications in batch.\*1

- 2. Select or enter the necessary information by following the on-screen instructions.\*1
- 3. Insert the DVD (Disc2) to the DVD drive.\*2
- 4. Follow the on-screen instructions
- 5. Insert the DVD (Disc3) to the DVD drive.\*2
- 6. Follow the on-screen instructions
- 7. Insert the DVD (Disc4) to the DVD drive.\*2
- 8. Follow the on-screen instructions.
- \*1 Product ID is written on 'License certificate' included with the product. Enter the 12-digit number divided into 3
- \*2 If the installer of MELSOFT iQ Works Version 2 does not start automatically, start the Explorer and double-click "setup.exe" in the Disk1 folder on the DVD.

# ■FX series installation

When using special blocks or special units, installation of the related software is required. The related software of FX-ENET series may be downloaded from MITSUBISHI ELECTRIC FA

For the method of obtaining the related software, contact the store where you purchased the

#### ■ Individual installation

Each application can be used individually by installing only the required application. Double-click "setup.exe" on each DVD to install the application

| Disc*1 | Application                           | Storage location of "setup.exe" |
|--------|---------------------------------------|---------------------------------|
| Disc1  | MELSOFT Navigator                     | Disk1\melsoft navigator         |
|        | MT Works2*2                           | Disk2                           |
|        | CW Configurator                       | Disk3                           |
| Disc2  | GX Works3*2                           | Disk2\GXW3                      |
|        | PX Developer                          | Disk2\FBDQ                      |
|        | CPU Module Logging Configuration Tool | Disk2\LLUTL                     |
|        | GX LogViewer                          | Disk2\VIEWER                    |
|        | GX VideoViewer*3                      | Disk2\REPROA                    |
|        | GX Works2                             | Disk3                           |
|        | GX Works2 Help (for FXCPU)            | Disk4\DocFX                     |
| Disc3  | GT Designer3 (GOT2000)*4              | Disk2                           |
|        | GT Manual3 2000                       | Disk3\GTM2000                   |
|        | GT Designer3 (GOT2000)Sample          | Disk3\GTSample_E                |
|        | GT Designer3 (GOT1000)                | Disk4\GTD3_1000                 |
|        | Document Converter                    | Disk4\DocCNV                    |
|        | GT Converter2                         | Disk4\GTCNV2                    |
|        | Data Transfer                         | Disk5\DataTransfer              |
| Disc4  | RT ToolBox3 <sup>*5</sup>             | Disk2                           |
|        | FR Configurator2                      | Disk3                           |
|        | FR Configurator SW3                   | Disk3\SW3                       |

- When changing a DVD, close Windows Explorer
- \*2 When GX Works3 or MT Works2 is installed, MR Configurator2 is installed automatically
- Can be installed only on a personal computer with Windows 10 version 1703 or later.

  Select only GT Designer3 (GOT2000) in the "Selection of software" screen. When installing GT SoftGOT2000, select GT SoftGOT2000 in the "Selection of software" screen.
- When the product ID of this product is used, RT ToolBox3 mini (simplified version) is installed. When RT ToolBox3 (with the simulation function) is required, purchase RT ToolBox3 and use the product ID for

#### ■ Precautions

- · Note that not to enter the power save mode (standby, hibernate, sleep) while installing the software.
- If the cancel button is clicked during the installation, the installation is cancelled. In this case, insert the DVD (Disc1), and restart the installation by following the on-screen instructions.
- If a warning message from the security software is displayed, proceed the installation by following the on-screen instructions.
- The newer version software may be downloaded from MITSUBISHI ELECTRIC FA Global Website. After installing MELSOFT iQ Works Version 2, confirm the latest version on MITSUBISHI ELECTRIC FA Global Website. In order to download the newer version software. membership registration of MITSUBISHI ELECTRIC FA Global Website is required.

### Uninstallation

Uninstall the application from the control panel of Windows.

## Installation of a USB driver

In order to communicate with a CPU module via USB, a USB driver needs to be installed.

- 1. Connect a personal computer and a CPU module with a USB cable, and turn the power of the programmable controller ON.
- 2. Right-click "Unknown Device" and click "Update driver" in Windows Device Manager.
- 3. Select "Browse my computer for drivers" in the "Update Drivers" screen, and specify 'Easysocket\USBDrivers' in the folder where MELSOFT iQ Works Version 2 is installed in the next screen

When an installation folder is not changed at installation, the installation folder is as follows:

- 64-bit version operating system: C:\Program Files (x86)\MELSOFT\Easysocket\USBDrivers
- 32-bit version operating system: C:\Program Files\MELSOFT\Easysocket\USBDrivers
   If multiple MELSOFT products are already installed, specify 'Easysocket\USBDrivers' which is in the folder of the first product installed.

If 'Easysocket\USBDrivers' does not exist, search for 'USBDrivers' in Windows Explorer.

Intel is either a registered trademark or a trademark of Intel Corporation in the United States and/or other countries

Microsoft and Windows are trademarks of the Microsoft group of companies.

The company names, system names and product names mentioned in this manual are either registered trademarks or trademarks of their respective companies.

In some cases, trademark symbols such as 'The or '®' are not specified in this manual.